### **Table Of Contents**

| Getting Started                                                                        | 1    |
|----------------------------------------------------------------------------------------|------|
| Welcome to the HRSA Map Tool                                                           | 1    |
| Navigating the HRSA Map Tool                                                           |      |
| Technical Support                                                                      | 6    |
| Create a Map                                                                           | 7    |
| How to Create a Map                                                                    | 7    |
| When the Map Tool is started, a new map containing basic information (physical         |      |
| features such as land areas, state and national capital cities, major roads, and large |      |
| bodies of water) is shown                                                              | 7    |
| Three Step Process                                                                     | 7    |
| Step 1. Select Data                                                                    | 8    |
| Step 2. Choose Area                                                                    | . 11 |
| Step 3. Map Features                                                                   | . 12 |
| Map Options                                                                            | . 13 |
| Save a Map                                                                             | . 15 |
| How to Save a Map                                                                      | . 15 |
| Print a MapPrint a Map                                                                 | . 17 |
| How to Print a Map                                                                     | . 17 |
|                                                                                        |      |

## **Getting Started**

## **Welcome to the HRSA Map Tool**

The Map Tool allows users to create a graphic representation of the data contained in the HRSA Data Warehouse, and uses a map display to place the data in a geographic context.

The Map Tool allows the visualization of HRSA's grant data and HRSA-specific geographic designations such as Health Professional Shortage Areas (HPSAs), Medically Underserved Areas/Populations (MUA/P), and Primary Care Service Areas (PCSAs).

Business metadata is also provided to enable users to properly understand, analyze and present findings based on the information.

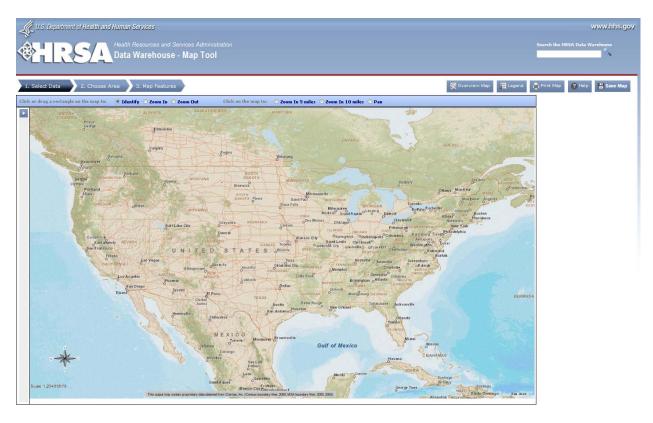

# **Navigating the HRSA Map Tool**

The HRSA Map Tool window is divided into five areas:

- Create Map Options
- Search
- Tool Bar
- Main Map
- Other Features

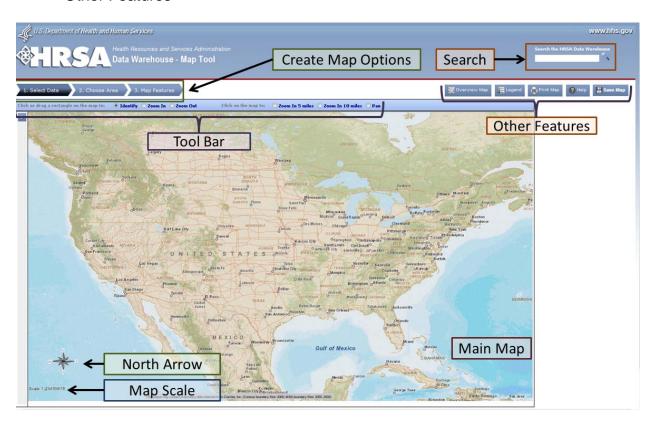

### **Create Map Options**

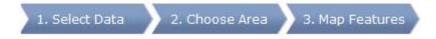

Create Map Options: The Create Map Options Menu has three steps: Select Data, Choose Area, and Map Features used to create a map. For more information on creating a map please click here.

#### Search

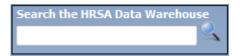

Search: This allows you to look for anything contained in the HRSA Data Warehouse

#### **Tool Bar**

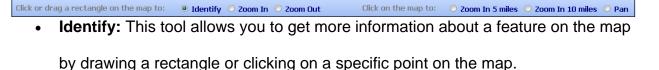

Click on the map to:

O Zoom In 5 miles O Zoom In 10 miles O Pan

- **Zoom In:** This tool enables you to enlarge the area covered by the map by drawing a rectangle or clicking on a specific point on the map.
- **Zoom Out:** This tool enables you to reduce the area covered by the map by drawing a rectangle or clicking on a specific point on the map.
- **Zoom in 5 miles:** This tool enables you to zoom to a selected area of approximately 5 miles by clicking on a specific point on the map; the click point becomes the map center.

- Zoom in 10 miles: This tool enables you to zoom to a selected area of approximately 10 miles by clicking on a specific point on the map; the click point becomes the map center.
- Pan: This button allows you to move your map area in any direction by clicking
  on a specific point on the map; the click point becomes the map center.

### **Main Map**

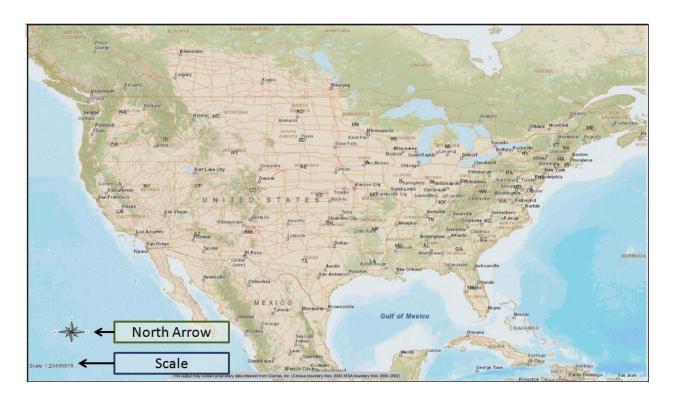

- Main Map: This area displays the interactive map.
- North Arrow: This symbol indicates the cardinal directions (North, South, East,
   West) and the orientation of the map.
- Map Scale: A map represents the world's features at a smaller size. The ratio of this reduction is the scale of the map.

### **Other Features**

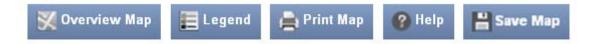

- Overview Map: This button toggles the Overview (birds-eye view) Map in the
  upper right hand corner of the map. Click once on this button with the mouse and
  the Overview Map with appear. Click again and the Overview Map will disappear.
- Legend: The legend provides information about what the various symbols on the map represent.
- Print Map: Click this button to open a dialog box that creates a version of the map formatted to fit on an 8.5 by 11 inch page in landscape orientation. For more information on print a map please click here.
- Help: Click this button to access the online help (this help document) for the Interactive Map Tool.
- Save Map:Click this button to save your current map configuration as a file on your computer. You can use the saved file to return to the HDW Map tool at a later time by opening it in your web browser. For more information on print a map please click here.

# **Technical Support**

Technical support for the HRSA Map Tool and the HRSA Data Warehouse is available from the **HRSA Contact Center**.

HRSA Contact Center

Phone: 1-877-GO4-HRSA (1-877-464-4772)

E-mail: CallCenter@HRSA.Gov

Hours of Operation: Monday through Friday 9am to 5:30pm EST (except Federal

Holidays).

## **Create a Map**

## **How to Create a Map**

When the Map Tool is started, a new map containing basic information (physical features such as land areas, state and national capital cities, major roads, and large bodies of water) is shown.

## **Three Step Process**

1. Select Data 2. Choose Area 3. Map Features

Use the three-step Map Tool Options Menu to create a map:

- Step 1. Select Data
- Step 2. Choose Area
- Step 3. Map Features

Each of these steps is described in detail in this section of this guide.

### Step 1. Select Data

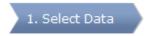

Select Data is Step 1 of creating a map. This step allows you to pick data from which to generate the map from one or more of the following categories: HRSA Data, HRSA Grants, Demographics, and Health Systems.

**NOTE**: For information on rearranging layers, labeling layers, and changing symbols click here.

#### **HRSA Data**

 The HRSA Data tab contains a wide range of HRSA Data like Area Health Education Centers, Health Professional Shortage Areas, NHSC Job Opportunities, and Organ Transplant Programs.

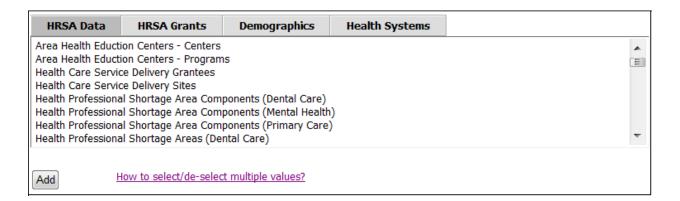

#### **HRSA Grants**

• The HRSA Grants tab contains information on HRSA Grants arranged by FIscal Year and HRSA Grant Program.

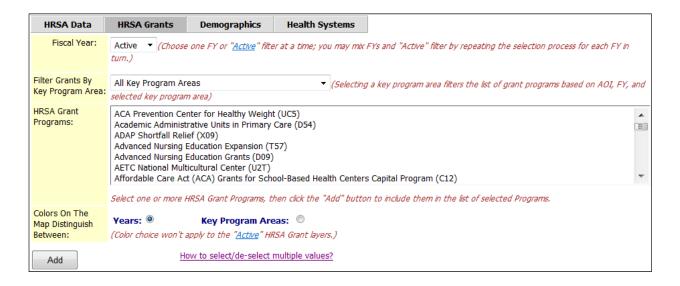

#### **Demographics**

 Data contained in the Demographics tab is comes primarily from the Bureau of Labor Statistics (BLS), the Census Bureau, Primary Care Service Areas (PCSA), the American Community Service (ACS), and the Infant Mortality Network (IMN).

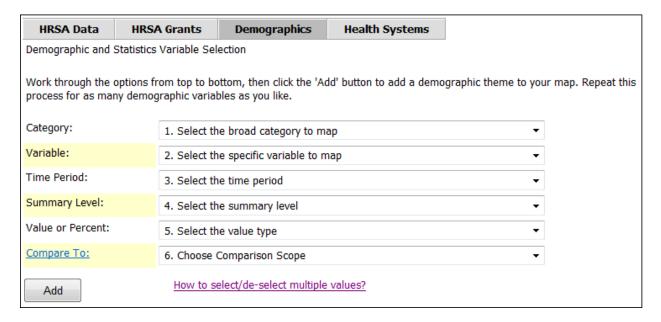

### **Health Systems**

 Data contained in the Health Systems tab is all non-HRSA data including data from the Centers for Medicare & Medicaid Services (CMS).

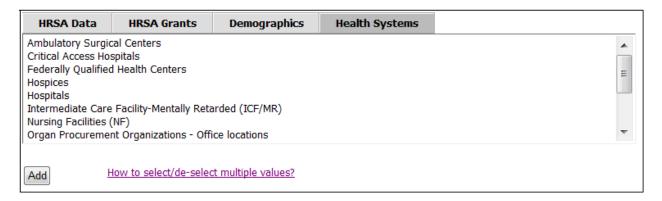

## Step 2. Choose Area

### 2. Choose Area

Choose Area is Step 2 of creating a map. This step allows you to choose an area or place of interest to be shown on the map.

Use the drop down list under the "Go to" label in the upper area of the map configuration panel to select an area or type of area or feature that you would like to place at the center of your map.

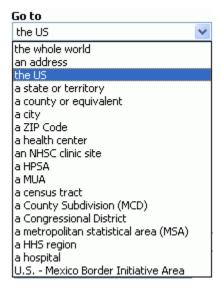

Regardless of which type of area you select, you can use the "Go" button at any time to return the map to the area you selected, should you zoom or pan after it is displayed.

Note: Some of the options, such as "the whole world" and "the US", immediately zoom and pan the map area to the selection while others, such as "a state or territory", "a county", or "an address" require making additional selections and/or entering text.

## **Step 3. Map Features**

3. Map Features

Map Features is Step 3 of creating a map. This step allows you to add geographic boundary features to the map like Cities, HHS Regions, and Primary Care Service Areas.

**NOTE**: For information on rearranging layers, labeling layers, and changing symbols click here.

#### Add Geographic Features to the Map:

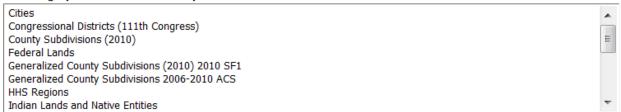

### **Map Options**

#### **Rearranging Layers**

In Step 1. Select Data and Step 3. Map Features you can rearrange layers so that features in one layer are not obscured by the features in another layer.

Once you have added layers to the map (newly-added layers are always added to the top of the list), use the up and down arrow buttons ( and next to the active layers list to rearrange the layers.

Select a layer in the list, then click the up arrow to move it nearer to the top, and the down arrow to push it toward the bottom of the stack.

#### **Labeling Layers**

Step 1. Select Data and Step 3. Map Features of the Map Tool provide the capability to add, remove, and change the labels of features in the layers on your map.

You can add labels to layers that do not include them by default, remove existing (built-in) labels, change the labeling data (e.g. change from displaying a name to displaying an identification number), and alter the appearance of the labels for any layer by making them larger, smaller, using a different font, or changing their color.

To access the Label Manager, click the Labels... button on the left side of the window, below the list of layers currently included in your map.

**NOTE**: The labeling tool does not operate on the Base Map Information layer. Hence, depending on the data you have selected and the labels you have assigned, you may see more than one label (e.g. more than one copy of a county name) displayed.

### **Changing Symbols**

The Map Tool provides the capability to change the symbols used to depict features in the layers on your map in Step 1. Select Data and Step 3. Map Features.

You can alter the appearance of the symbols for any layer except the Base Map Information.

To open the Symbol Manager and begin making changes to the symbols, click the

Symbols...

button located underneath the list of layers currently included in the map.

The specific changes you can make depend on the type of symbol:

| Type of Symbol              | Property                                                           | Can Change When                                                                                                  |  |  |
|-----------------------------|--------------------------------------------------------------------|----------------------------------------------------------------------------------------------------|--|--|
|                             | Specific symbol used                                               | Any time; select from predefined group of symbols. Cannot switch                                                 |  |  |
| Point - Character           |                                                                    | from fancy character to simple symbol.                                                                           |  |  |
| point symbol                | Size                                                               | Any time; select from predefined range of sizes                                                                  |  |  |
|                             | Color                                                              | Any time                                                                                                    |  |  |
|                             | Style                                                              | Any time; select from predefined list of styles                                                                  |  |  |
|                             | Min scale                                                          | Not changeable; this is for informational purposes only, so that you can tell when the symbol will be displayed. |  |  |
|                             | Max scale                                                          | Not changeable; this is for informational purposes only, so that you can tell when the symbol will be displayed. |  |  |
|                             | Label                                                              | Not changeable; this is for informational purposes only, so that you can tell what each symbol represents        |  |  |
| Point - Simple point symbol | Symbol used                                                        | Any time; select from predefined list of symbols. Cannot switch from simple symbol to fancy character.           |  |  |
| Зушьог                      | Size                                                               | Any time                                                                                                    |  |  |
|                             | Color                                                              | Any time                                                                                                    |  |  |
|                             | Outline color                                                      | Any time                                                                                                    |  |  |
|                             | Min scale                                                          | Not changeable; this is for informational purposes only, so that you can tell when the symbol will be displayed. |  |  |
|                             | Max scale                                                          | Not changeable; this is for informational purposes only, so that you can tell when the symbol will be displayed. |  |  |
|                             | Label                                                              | Not changeable; this is for informational purposes only, so that you can tell what each symbol represents        |  |  |
| Polygon (area)              | Outline color                                                      | When original symbol includes an outline                                                                         |  |  |
| - Simple polygons           | Outline style                                                      | When original symbol includes an outline                                                                         |  |  |
| 1 1 75                      | Outline width                                                      | When original symbol includes an outline                                                                         |  |  |
| - Discrete value            | Fill color                                                         | When original symbol includes a fill                                                                             |  |  |
| polygons                    | Fill style                                                         | When original symbol includes a fill                                                                             |  |  |
| - Value range polygons      | Min scale                                                          | Not changeable; this is for informational purposes only, so that you can tell when the symbol will be displayed. |  |  |
| polygona                    | Max scale                                                          | Not changeable; this is for informational purposes only, so that you can tell when the symbol will be displayed. |  |  |
|                             | Label                                                              | Not changeable; this is for informational purposes only, so that you can tell what each symbol represents        |  |  |
| Line                        | (No line layers are currently included in the HRSA Data Warehouse) |                                                                                                    |  |  |

## Save a Map

### How to Save a Map

You can save your current map configuration as a file on your computer at any time the map tool window is open. The file is an HTML file that, when reopened, tells the map tool exactly what layers you had displayed, in what order they were displayed, where the map was located, and any other configuration information necessary to reproduce your map.

**NOTE**: the actual map images are not saved as a part of the file. Therefore, if the data have changed between the time you saved your map and the time you re-open it, you may see different results than you saw at the time you saved the map.

Click the "Save Map" button to open the File Download window. You will see something similar to the window shown below (the exact details may vary depending on what operating system you are using, but the process is the same as for saving any other type of file from a web page):

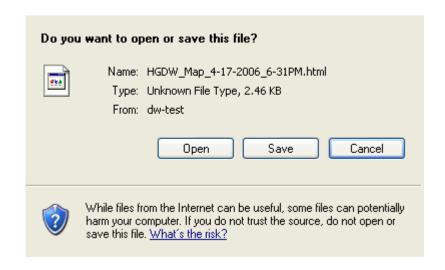

Click the "Save"Button to open the following File Save As window (below) or click the "Cancel" Button to close the File Download window without saving the map file. Clicking the "Open"Button will open the Map in another window, but it doesn't save it to your computer.

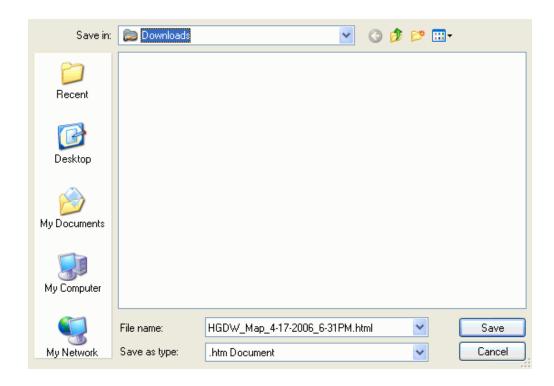

From the top "Save in" drop down box, pick the folder to save the file in and click the "Save" Button to save the Map configuration in an HTML file. You may name the file anything you like; by default, the name includes the date and time that you clicked the Save button. Clicking the "Cancel"Button will abort the operation without saving the map.

To open a saved map, double click on the html file or open it from a browser window; based on your browser security setup, you may need to allow retrieving active content explicitly.

## **Print a Map**

### **How to Print a Map**

**NOTE**: Due to the size and orientation of the map presentation, the usual browser printing procedures may produce unexpected results. It is recommended that you use the following procedure to print your maps.

Click the "Print Map" button to open the *Map Title* window. You are prompted to enter a title. Overwrite the existing title as desired. This title will appear at the top of the map printout.

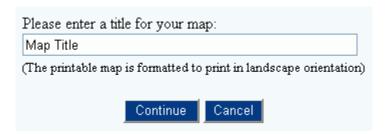

- Click the "Continue" button to launch a new window containing the printable map image and the Microsoft Windows *Print* dialog box.
- Click the "Cancel" button to abandon printing and return to the *Interactive Map* window.

The printable map is formatted to print in landscape orientation so you may need to adjust your printer orientation layout accordingly. Make changes as desired in the *Print* dialog box and press the *Print* button to print your map. You may close the *Print Map* window after printing is completed.

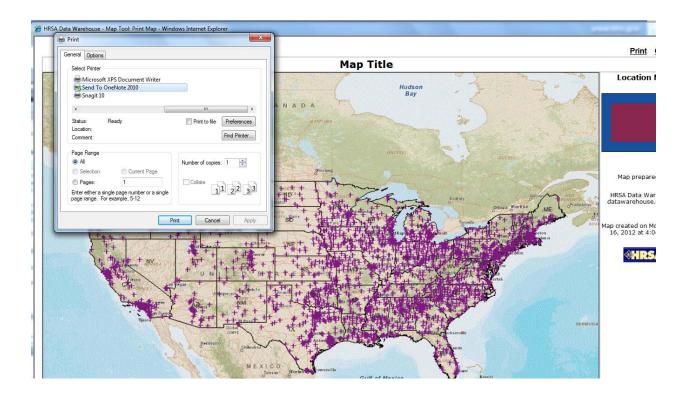